## **TraceFinder Analysis Quick Reference Guide**

This quick reference guide describes tasks using the Analysis mode in the Thermo TraceFinder™ analytical application.

For detailed descriptions of all procedures described in this quick reference guide, refer to the appropriate Analysis mode chapter in the *TraceFinder User Guide*.

#### **Contents**

- [Batch View](#page-0-0)
- [Data Review](#page-6-0)
- [Report View](#page-22-0)
- [Local Method View](#page-24-0)
- [Trademarks](#page-25-0)

#### **To open the Analysis mode**

Click **Analysis** in the navigation pane.

The Analysis navigation pane opens.

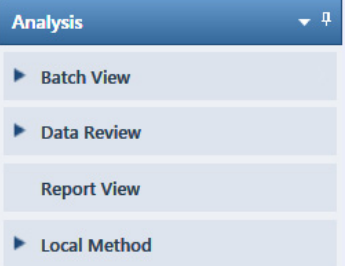

<span id="page-0-0"></span>**Batch View** Use the Batch View to manually create and edit a new batch or open and edit a previously saved batch. When you submit a batch, you can acquire data, process data, or create reports for the submitted samples.

#### **To open the Batch View**

Click **Batch View** in the navigation pane.

The Batch View navigation pane opens.

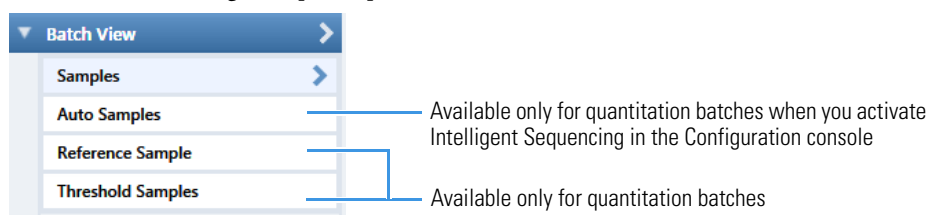

The Batch View includes the following pages:

- [Samples Page](#page-1-0) (all batch types)
- [Auto Samples Page](#page-4-0) (quantitation batches with intelligent sequencing only)
- [Reference Sample Page](#page-5-1) (quantitation batches only)
- [Threshold Samples Page](#page-5-0) (quantitation batches only)

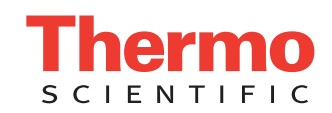

### <span id="page-1-0"></span>**Samples Page** Use the Samples page to create a new batch. Follow these procedures:

- [To open the Samples page](#page-1-3)
- [To create a batch](#page-1-2)
- [To add samples to the list](#page-1-1)
- [To insert samples into the list](#page-2-0)
- [To import samples into the list](#page-2-1)
- [To remove samples from the list](#page-2-2)
- [To copy a sample](#page-2-3)
- [To reinject a sample](#page-2-4)
- [To edit sample values](#page-3-1)
- [To create a group](#page-3-0)
- [To submit samples](#page-3-2)

#### <span id="page-1-3"></span>**To open the Samples page**

Click Samples in the Batch View navigation pane.

#### <span id="page-1-2"></span>**To create a batch**

1. Choose **File > New > Batch**.

The Create New Batch dialog box opens.

2. Select a drive from the list.

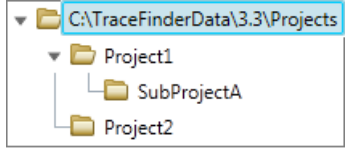

**Tip** The application displays all configured and enabled repositories.

The project list displays all projects, subprojects, and batches in the selected repository.

3. Select the folder where you want to store your batch.

**Tip** To activate the Create button, you must enter a unique batch name. If the Create button is not activated, either you have entered a name that is already used or you have not selected a folder.

- 4. Select either **Quan**, **Screening**, or **Unknown Only** from the Type list.
- 5. Select a master method from the Master Method list.

The Master Method list displays all available methods for the selected method type.

6. Click **Create**.

A new batch opens with one Specimen sample. The batch name in the title bar indicates that you are creating either a quantitation, a target screening, or an unknown screening batch.

<span id="page-1-1"></span>**To add samples to the list**

Select the number of sample rows to add and click the **Add Sample** icon,  $\frac{1}{\sqrt{2}}$ 

**Tip** To add a single sample row, right-click the sample list and choose **Add Sample** from the shortcut menu.

The application adds the specified number of new samples to the end of the sample list.

#### <span id="page-2-0"></span>**To insert samples into the list**

- 1. Select the sample above which you will insert new samples.
- 2. Select the number of samples to insert and click the **Insert Sample** icon,  $\frac{1}{\sqrt{2}}$

The application inserts the Specimen samples above the selected sample.

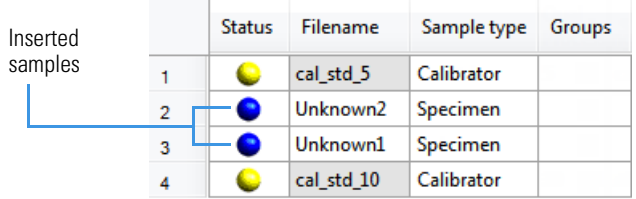

#### <span id="page-2-1"></span>**To import samples into the list**

1. Click the **Import Samples** icon,  $\mathbb{R}$ .

The Sample Import Tool dialog box opens.

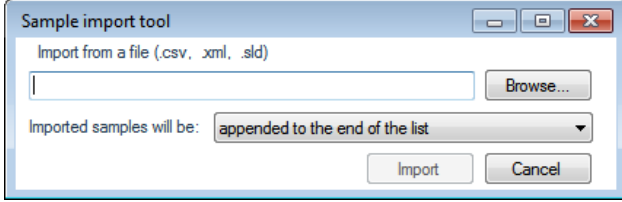

- 2. Click **Browse** and select a CSV, an XML, or an SLD file that contains the sample definitions to import.
- 3. From the Imported Samples Will Be list, select either **Appended to the End of the List** or **Inserted at the Selected Row**.

#### 4. Click **Import**.

The Sample Import Tool dialog box closes, and the application adds the specified samples to the sample list.

When you import samples from an Xcalibur™ sequence file, the TraceFinder application makes the following column name and sample type substitutions.

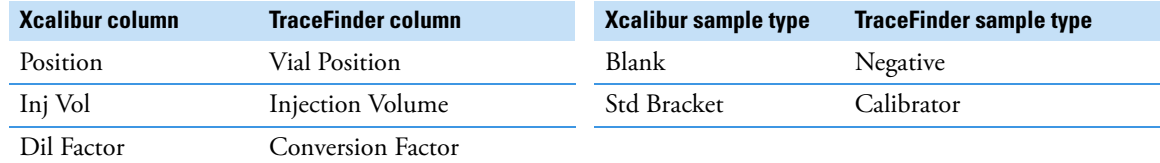

#### <span id="page-2-2"></span>**To remove samples from the list**

1. Select the samples that you want to remove.

**Tip** Use the CTRL or SHIFT keys to select multiple samples.

2. Right-click and choose **Remove Selected Samples** from the shortcut menu.

#### <span id="page-2-3"></span>**To copy a sample**

- 1. Select the sample that you want to copy.
- 2. Right-click and choose **Insert Copy Sample** from the shortcut menu.

The TraceFinder application inserts the copy above the selected sample.

#### <span id="page-2-4"></span>**To reinject a sample**

- 1. In the Sample list, select the sample that you want to reinject.
- 2. Right-click and choose **Reinject This Sample** from the shortcut menu.

The TraceFinder application creates a copy of the selected sample and appends INJ001 to the file name. Additional reinjections of the same sample are numbered INJ002, INJ003, and so forth. The TraceFinder application copies all parameter values from the original sample.

#### <span id="page-3-1"></span>**To edit sample values**

1. For each sample, do one of the following:

Type a new file name over the current file name.

–or–

Double-click the Filename column and locate a raw data file to use for the sample.

–or–

Right-click and choose **Browse in Raw File** from the shortcut menu, and then locate a raw data file to use for the sample.

2. For each sample, click the Sample Type column and select a sample type from the list.

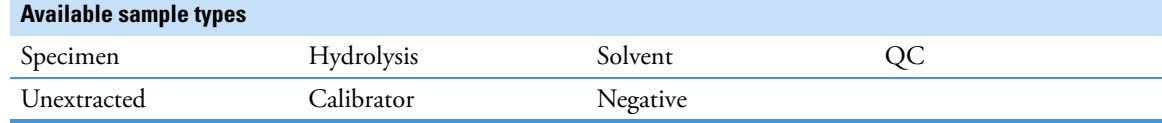

3. For each Calibrator or QC sample, select a level from the Level list.

The sample levels are defined in the master method. If there are no levels to select from the Level list, do the following:

a. Return to the Method Development mode.

- b. Open the method.
- c. Click the **Compounds** tab.
- d. Click the **Calibration Levels** tab.
- e. Add the levels.
- f. Save the method.
- g. Return to the Analysis mode, and then click **Update**.

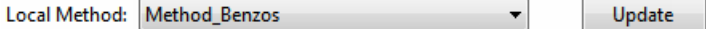

The application updates the local method with the new sample levels.

4. (Optional) Enter or edit the values for the remaining columns.

**Note** When you use the scroll bar at the bottom of the sample list, the following columns remain fixed: Status, Filename, Sample Type, Groups, Qual Processing (quantitation) or Blank Subtraction (target screening) Level, Sample ID, and Sample Name, while the other columns scroll right and left.

#### <span id="page-3-0"></span>**To create a group**

- 1. For each sample, click the Groups column and type the name of a group.
- 2. Repeat step 1 for each sample that you want to include in a group.
- 3. Create as many groups as you want.

**Note** To assign a sample to multiple groups, separate the groups with a comma.

#### <span id="page-3-2"></span>**To submit samples**

- 1. Do one of the following:
	- To submit all samples in the batch, click the **Submit Batch** icon,  $\mathbf{\Phi}$ .
	- To submit specific samples, select the samples and click the **Submit Selected Samples** icon,  $\mathbf{\ddot{\Phi}}$ .

The Submit Options dialog box opens.

- 2. To acquire (or reacquire) the submitted samples, select the **Acquire Data** check box.
- 3. To process the submitted samples, select the **Process Data** check box.

The application displays options for the type of method that the batch uses: Quantitation, Target Screening, or Unknown Screening. If a quantitation method or target screening method includes unknown screening features, the application also displays unknown screening options.

4. Select the check box for the options that you want to use.

**Peak Detect**: Performs peak detection for all method types. You can process the data with or without performing peak detection. For example, you might want to turn off peak detection when reprocessing samples.

**Quantitate**: Performs quantitation.

**Identify**: Performs identification for unknown screening.

**Identify and Confirm**: Performs both identification and confirmation for target screening.

**With RT Alignment**: Performs retention time alignment for unknown screening. This produces the heat map and group averages data in the Unknown Screening View.

- 5. (Optional) Select the **Create Reports** check box.
- 6. To start the selected processes, click **OK**.

<span id="page-4-0"></span>**Auto Samples Page**

The Auto Samples page identifies the Solvent or Negative samples to use for any Auto Sample or Auto Sample and Reinject failure actions as specified on the Intelligent Sequencing page of the method.

#### **To open the Auto Samples page**

Click **Auto Samples** in the Batch View navigation pane.

The Auto Samples page opens.

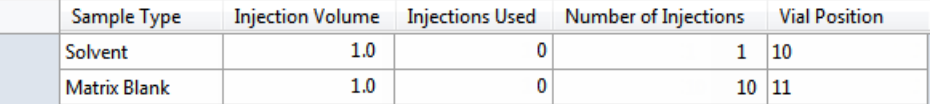

#### **To add an auto sample type**

1. Right-click and choose **Add Auto Sample** from the menu, or click the **Add New Auto Sample** icon,  $\frac{1}{\sqrt{2}}$ The application adds a Solvent sample to the sample list.

You can add, insert, or remove samples from this list as you would any sample list. See ["Samples Page" on page 2](#page-1-0).

- 2. To change the sample type to a Negative, click the Sample Type column and select **Negative** from the list.
- 3. In the Injection Volume column for the sample, type a volume.

The minimum injection volume value allowed is 0.1 μL; the maximum injection volume value allowed is 5000 μL.

4. In the Number of Injections column, type the number of injections available in the designated Solvent or Negative vial.

After auto sample injections have occurred, you can return to this page to view the number of injections used in each vial.

5. In the Vial Position column, type the vial position for the Solvent or Negative sample.

## <span id="page-5-1"></span>**Reference Sample Page**

The Reference Samples page displays the reference samples selected for this batch.

#### **To specify a chromatogram reference sample**

- 1. Click **Reference Sample** in the Batch View navigation pane.
	- An empty reference sample table opens.

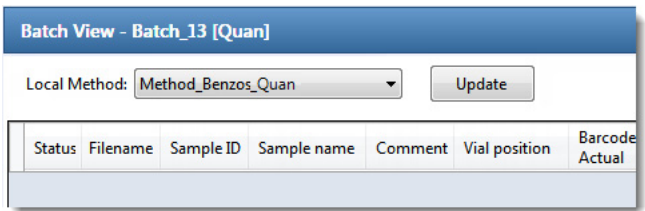

2. Right-click the table and choose **Add Reference Sample** from the shortcut menu, or click the **Add Reference Sample** icon,  $\boxed{1}$   $\boxed{=}$   $\boxed{0}$ .

The Open Chromatogram Reference Sample dialog box opens.

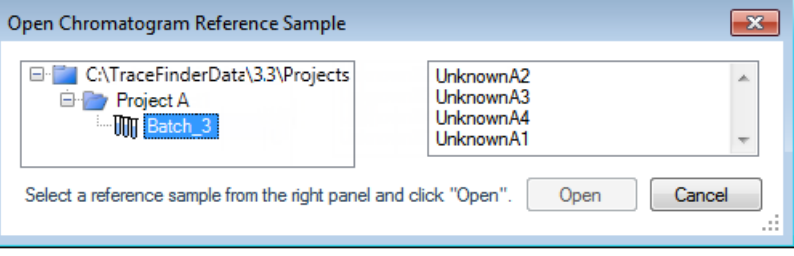

**Note** If you are using a new method, no reference samples appear here. You must first process a batch using the current method to see the reference samples in this list.

- 3. Select a project from the list of projects.
- 4. Select a subproject from the list of subprojects.
- 5. Select a batch from the list of batches.

The application displays only batches that were created using the current master method.

6. From the right panel, select a sample from the list of processed samples.

The application displays all the processed samples in the selected batch. Before using a sample as a reference sample, you must have processed the sample with the current master method.

7. Click **Open**.

## <span id="page-5-0"></span>**Samples Page**

For each group in a batch, you can specify a sample in the group as the threshold sample to use in the Comparative View.

#### **To specify a threshold sample**

- 1. Click **Threshold Samples** in the Batch View navigation pane.
- 2. Open the Sample list for each group and select a sample in the group to be the threshold sample.

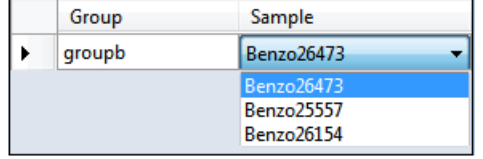

The Comparative View uses the threshold method and amount you specified in the method, the group you created on the Samples page, and the threshold sample that you selected on this page to define the threshold guide that it displays on the sample peak plots.

See also ["To create a group" on page 4](#page-3-0) and ["Comparative View" on page 11](#page-10-0).

# **Threshold**

<span id="page-6-0"></span>**Data Review** Use Data Review to verify the data generated by a quantitation, a target screening, or an unknown screening master method before you generate reports.

- [Data Review for Quantitation Batches](#page-6-1)
- [Data Review for Target Screening Batches](#page-12-0)
- [Data Review for Unknown Screening Batches](#page-15-0)

#### **To open the Data Review view**

Click **Data Review** in the navigation pane.

The Data Review navigation pane opens.

Data Review for quantitation batches Data Review for target screening batches Data Review for unknown screening batches

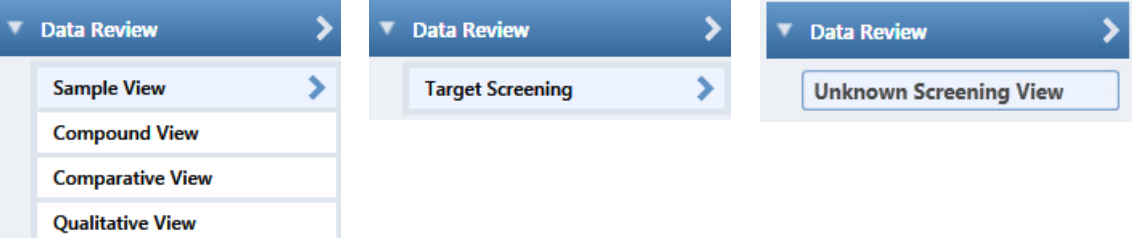

### <span id="page-6-1"></span>**Data Review for Quantitation Batches**

The Data Review for quantitation batches includes these views:

- [Sample View](#page-6-2)
- [Compound View](#page-10-1)
- [Comparative View](#page-10-0)
- [Qualitative View](#page-11-0)

**Note** If the quantitation method for the batch includes unknown screening features, the Data Review also includes an Unknown Screening View. See ["Data Review for Unknown Screening Batches" on page 16](#page-15-0).

#### <span id="page-6-2"></span>**Sample View**

The Sample View displays a list of all samples in the current batch (Samples pane), the compound results for all compounds in the method (Compound Results pane), and peak plots for all compounds found in the currently selected sample (Sample Peaks pane).

#### • **Samples pane**

Use the Samples pane to select a specific sample. The associated **[Compound Results pane](#page-7-0)** displays all compounds in the method and flags any compound with errors in the selected sample.

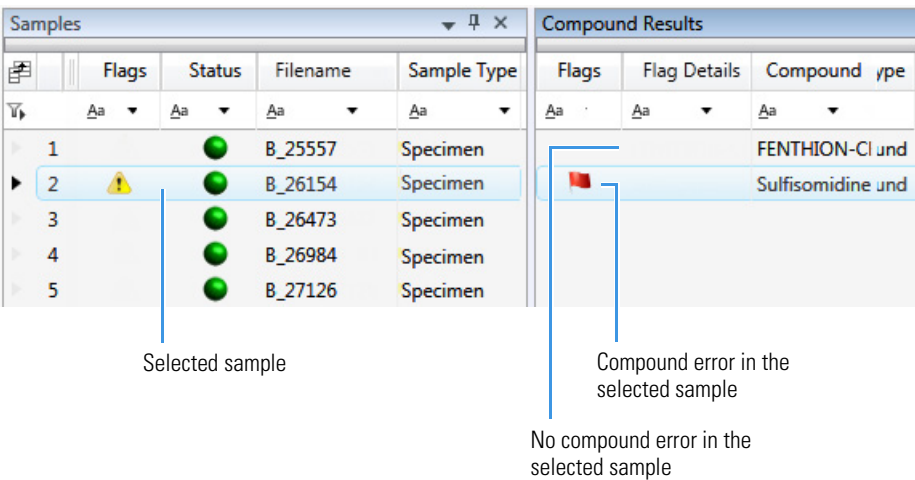

#### <span id="page-7-0"></span>• **Compound Results pane**

Use the Compound Results pane to select a specific compound in the selected sample. The associated **[Sample](#page-7-2)  [Peaks pane](#page-7-2)** highlights the selected compound.

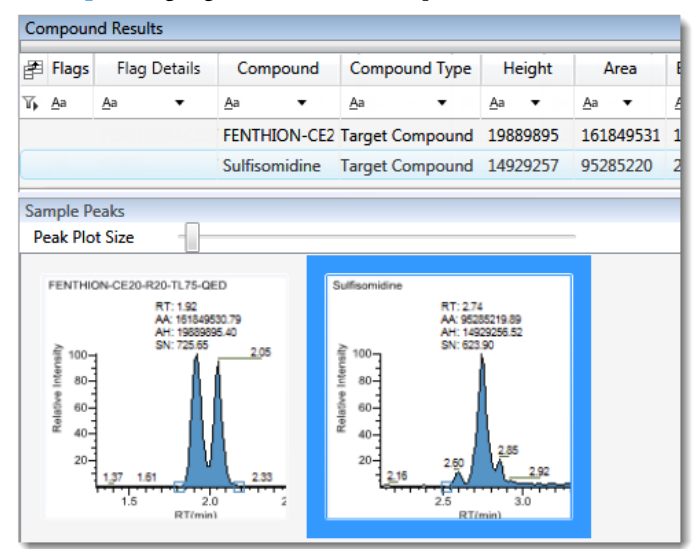

#### <span id="page-7-2"></span>• **Sample Peaks pane**

The Sample Peaks pane displays the chromatogram, retention time, area, height, and signal-to-noise ratio for all compounds in the Compound Results pane. The application highlights the chromatogram for the compound that is currently selected in the **[Compound Results pane](#page-7-0)**.

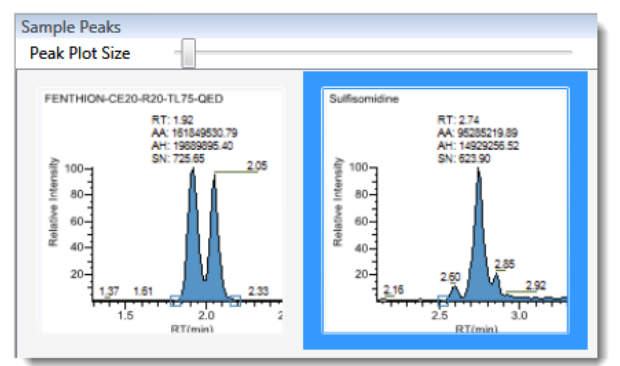

#### **To display details for a compound**

Double-click the chromatogram in the Sample Peaks pane.

The Compound Details pane displays information about the **[Quan Peak](#page-7-1)**, **[Confirming Ions](#page-8-0)**, **[Reference Peak](#page-8-1)**, **[ISTD](#page-8-2)**, **[Ion Overlay](#page-9-1)**, **[Calibration Curve](#page-9-0)**, and **[Spectra](#page-9-2)** for the compound.

#### <span id="page-7-1"></span>**Quan Peak**

You can switch between quantitative peaks, but you cannot view multiple quantitative peaks at the same time. The indicator in the upper right corner of the Quan Peak pane displays which of the multiple quantitative peaks you are viewing.

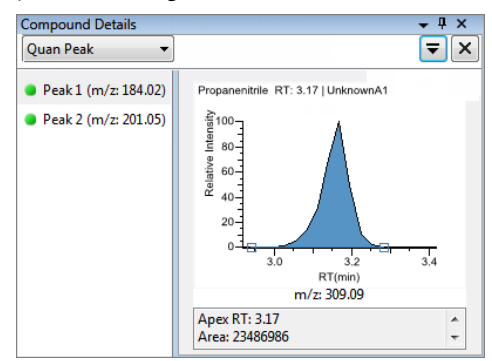

#### <span id="page-8-0"></span>**Confirming Ions**

Quantitative peak with multiple confirming ions.

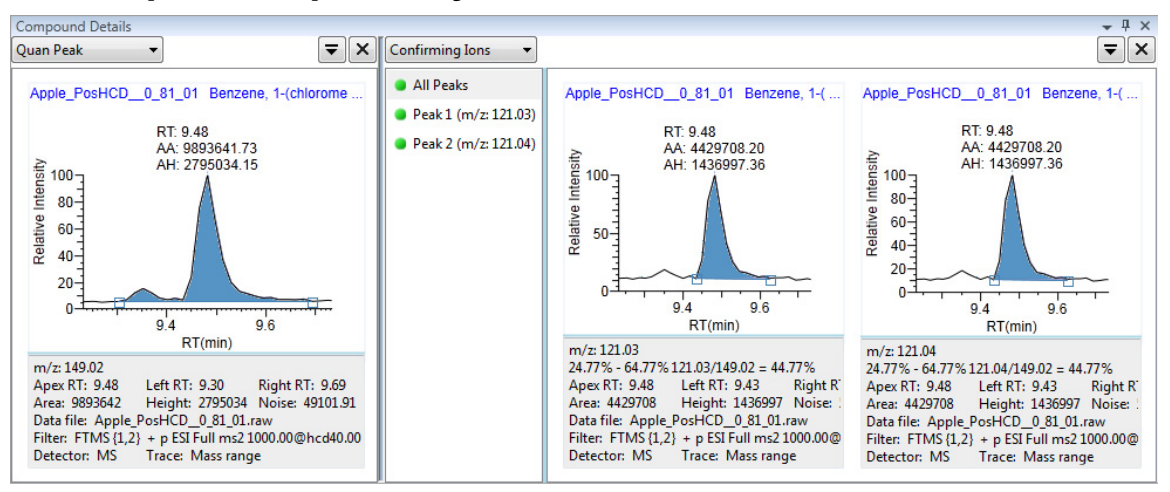

**Note** For compounds with an analog detection type, the application displays "No Confirming Ions Are Enabled" in the Confirming Ions pane.

#### <span id="page-8-1"></span>**Reference Peak**

Quantitative peak with a reference peak.

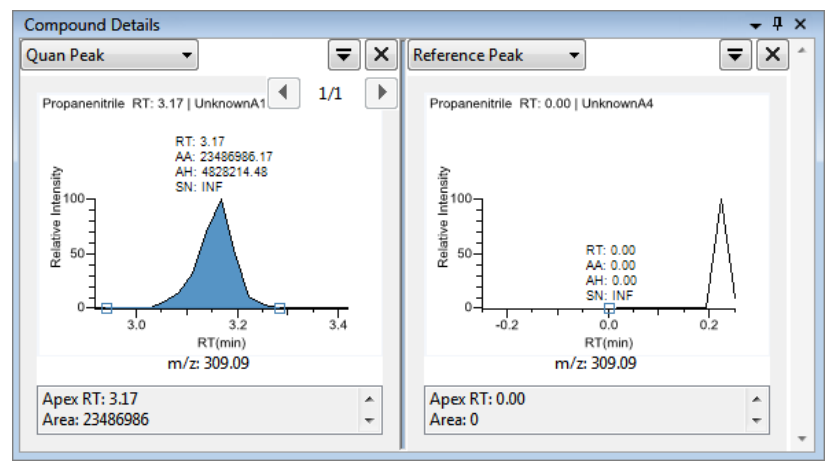

#### <span id="page-8-2"></span>**ISTD**

Quantitative peak with an internal standard.

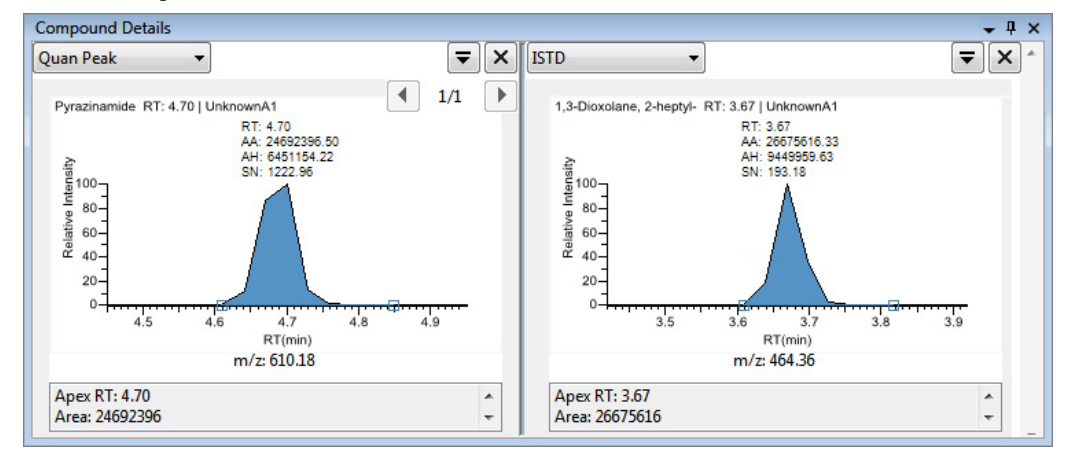

#### <span id="page-9-1"></span>**Ion Overlay**

Quantitative peak with a confirming ion overlay.

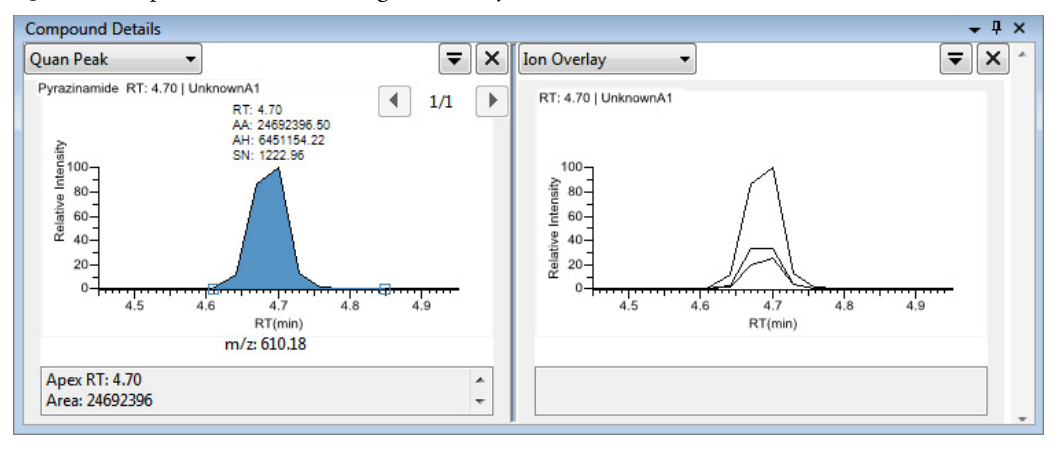

**Note** For compounds with an analog detection type, the application displays "No Data" in the Ion Overlay pane.

#### <span id="page-9-0"></span>**Calibration Curve**

Quantitative peak with a calibration curve plot.

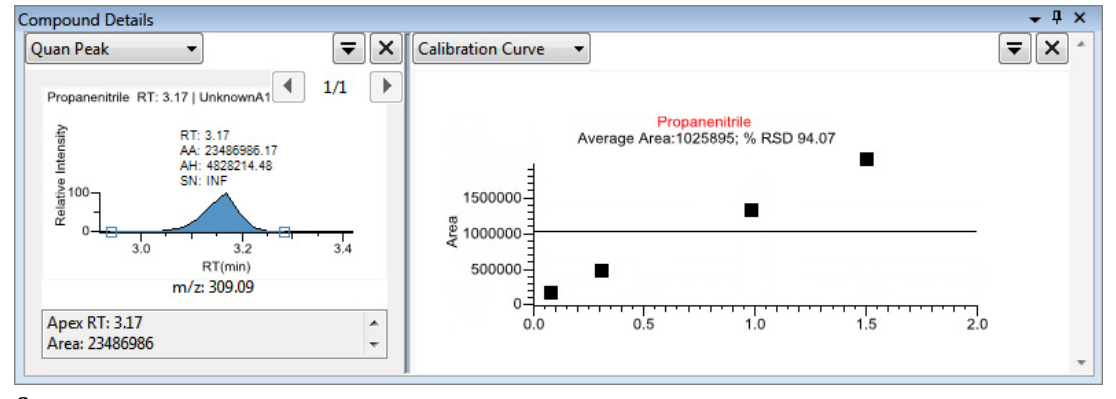

#### <span id="page-9-2"></span>**Spectra**

Quantitative peak with data and reference spectra.

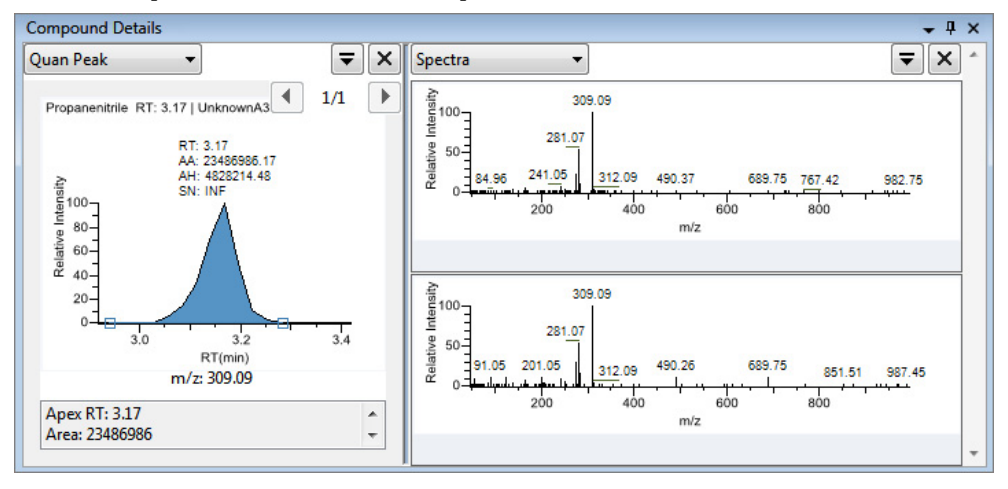

**Note** For compounds with an analog detection type, the application displays "Not Available" in the Spectra pane.

#### <span id="page-10-1"></span>**Compound View**

The Compound View displays a list of all compounds available in the method (Compounds pane), all samples in the current batch (Sample Results pane), and the peak plots for all compounds found in each sample (Sample Peaks pane).

#### • **Compounds pane**

Use the Compounds pane to select a specific compound. The **[Sample Results pane](#page-10-2)** displays all samples in the batch and flags any sample that contains errors associated with the selected compound.

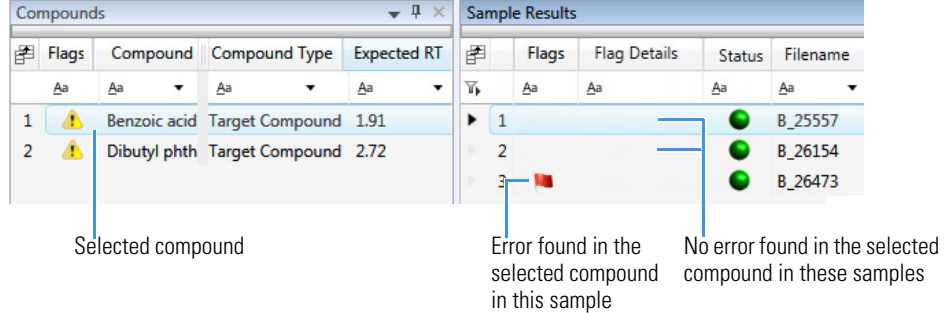

#### <span id="page-10-2"></span>• **Sample Results pane**

Use the Sample Results pane to select a compound in a specific sample. The **[Sample Peaks pane](#page-7-2)** highlights the selected compound and displays the name of the sample in which the compound was found and the following information about the compound: the chromatogram, retention time, area, height, and signal-to-noise ratio.

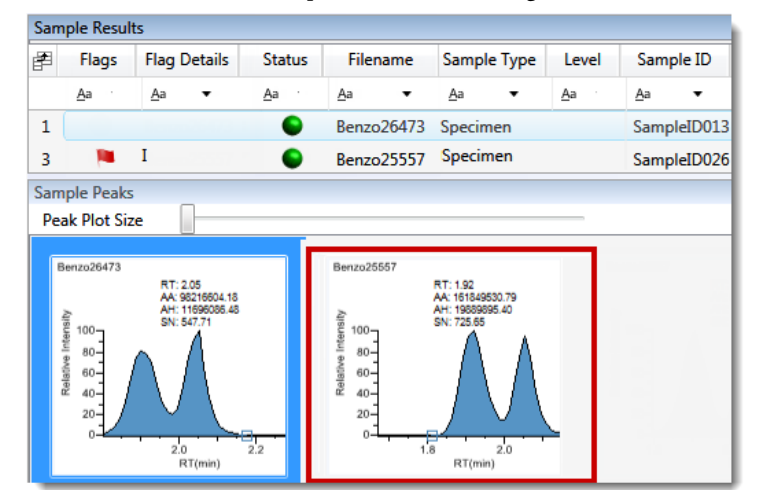

<span id="page-10-0"></span>**Comparative View**

The Comparative View uses three panes to display a list of all compounds available in the method (Compounds pane), all samples in the current batch (Sample Results pane), and the sample peak plots for all compounds found in the samples (Sample Peaks pane) with the horizontal threshold guide.

The Comparative View uses the threshold method and amount that you specified in the method, the group that you created on the Samples page, and the threshold sample that you selected on the Threshold Samples page to define the threshold guide that it displays on the sample peak plots.

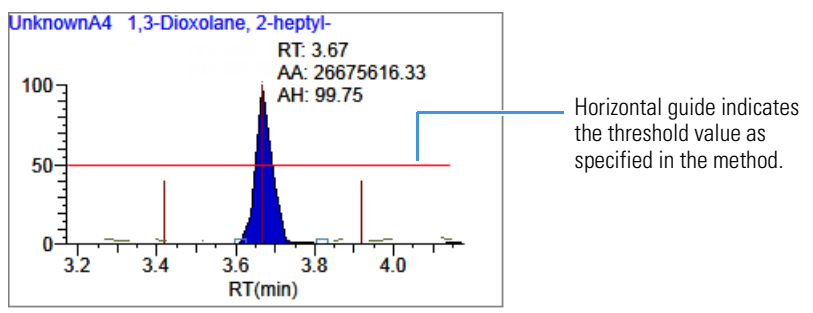

<span id="page-11-0"></span>**Qualitative View**

The Qualitative View displays qualitative information for the selected sample. To see processed data for a sample, you must select the Qual Processing parameter for that sample in the Batch View before you process the batch.

The Qualitative View displays a list of all samples in the batch (Samples pane), a list of all peaks in the selected sample (Peaks pane), the chromatogram for the selected sample (Sample Chromatogram pane), the chromatogram for the selected peak (Peak Chromatogram pane), the reference spectrum and spectrum data for the selected sample (Spectrum pane), and the best library matches for the selected peak (Library Hits pane).

• **Samples pane**

Use the Samples pane to select a specific sample.

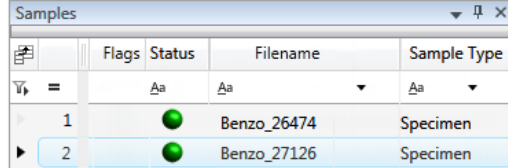

When you select a sample in the Samples pane, the associated **[Peaks pane](#page-11-1)** displays all peaks found in the sample.

<span id="page-11-1"></span>**• Peaks pane**

The Peaks pane works with the Samples pane to display graphical values for a unique sample and peak combination.

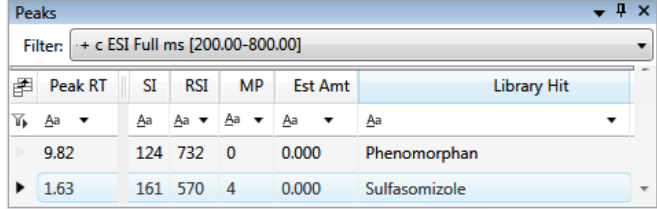

#### • **Sample Chromatogram pane**

The Sample Chromatogram pane displays all peaks in the selected sample. The peak selected in the Peaks pane displays a red marker.

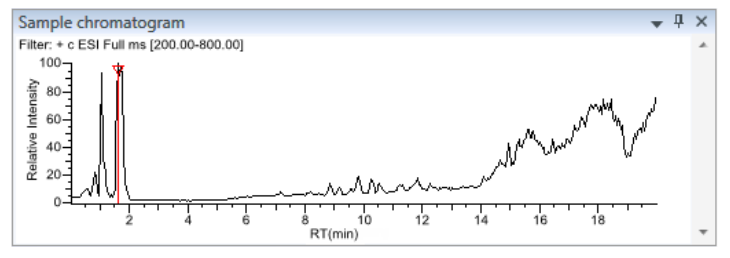

• **Peak Chromatogram pane**

The Peak Chromatogram pane displays the selected peak.

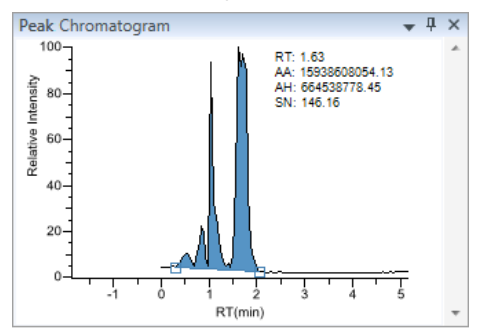

#### • **Spectrum pane**

The Spectrum pane displays the reference spectrum from the library and the spectrum data for the selected sample. The top pane displays the spectrum for the identified compound found in the reference library; the bottom pane displays the actual spectrum data for the selected peak.

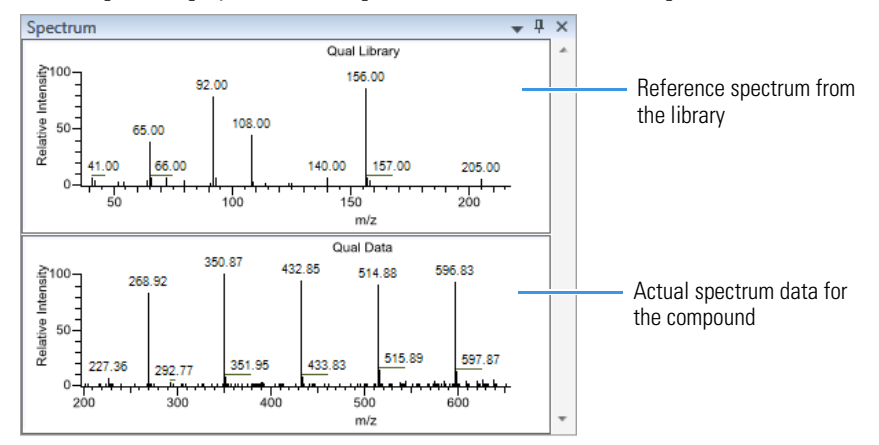

### • **Library Hits pane**

The Library Hits pane displays the best library matches for the selected peak. Use this pane to select a different library entry for the peak.

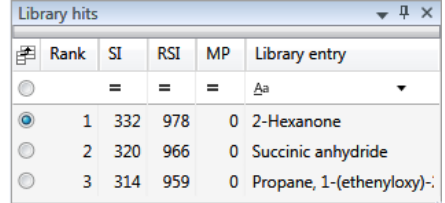

### <span id="page-12-0"></span>**Data Review for Target Screening Batches**

In the target screening display, the application displays a list of all samples in the current batch, the compound results for all compounds in the method, and chromatogram and spectrum plots for all compounds found in the currently selected sample.

The Target Screening View displays a list of all samples in the batch (Samples pane), a list of all compounds in the selected sample (Compounds pane), the chromatogram for the selected peak (Chromatogram pane), and the reference spectrum and spectrum data for the selected sample (Spectrum pane).

**Samples Pane**

Use the Samples pane to select a specific sample in the batch. The associated [Compounds Pane](#page-13-0) displays all compounds in the method and flags any compound with errors in the selected sample.

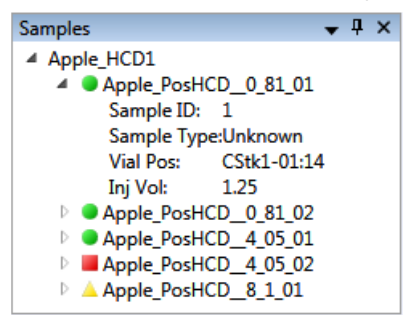

Flags in the Samples pane indicate the following:

- A green circle means that the sample/compound/peak combination is identified and fully confirmed.
- A yellow triangle means that the sample/compound/peak combination is identified but not fully confirmed.
- A red square means that the sample/compound/peak combination is not identified.

**Chromatogram Pane**

Use the Chromatogram pane to display all extracted chromatograms of all adducts of the selected compound.

The first tab displays the most intense target adduct for the peak result. Additional (optional) tabs display extracted ion chromatograms for other adducts for the target compound at the same retention time in order of intensity. If no signal exists for an adduct, the first tab displays the XIC of the expected *m/z* within the specified retention and chromatogram windows. When you do not specify a retention time or window, the application displays the full time range.

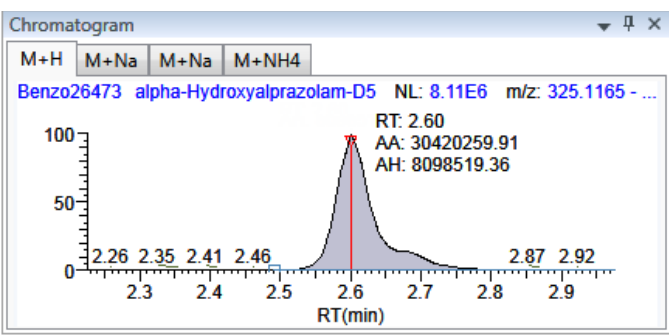

<span id="page-13-0"></span>**Compounds Pane**

The Compounds pane displays all found peaks in the selected sample and flags any compound with errors. The Target Screening Results grid reflects the identified compounds found in the compound database and the results of the method processing criteria.

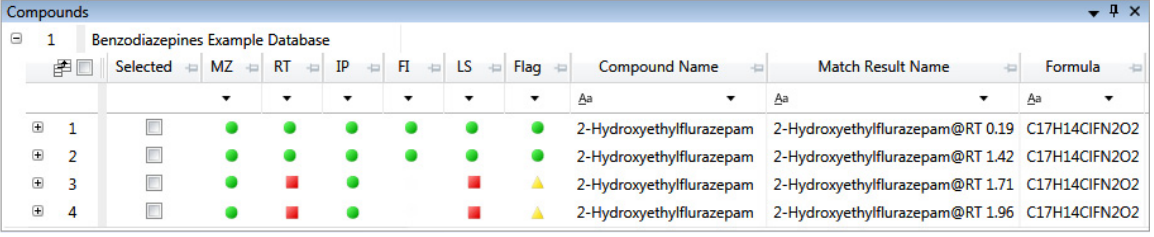

<span id="page-13-1"></span>**Spectrum Pane**

Use the Spectrum pane to display the spectrum, isotopes, fragments, and library search information for the selected adduct in the Chromatogram pane. The Spectrum pane displays only the identification and confirmation criteria specified in the method. The confirmations are based only on the most intense adduct.

The Spectrum pane includes the following pages of information (when available) for each selected sample/compound/peak combination:

• **Spectrum**

The application displays the neutral loss (NL) and compound/peak name information on the right side of the Spectrum page. When data is available, the plot width is the full mass range in the raw data file. Otherwise, the application scales the width to the scan range.

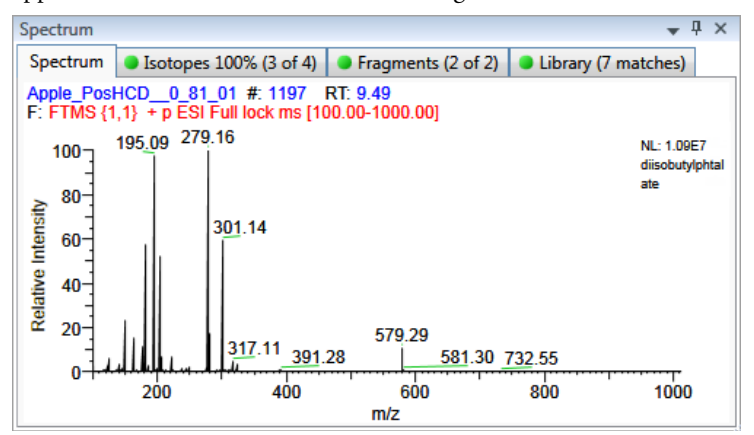

#### • **Isotopes**

The isotopes page displays isotopic pattern results according to the threshold and deviation parameters defined in the screening method. To identify or confirm the presence of a compound, the resulting score percentage from isotopic pattern matching must be higher than the specified fit threshold percentage. An isotope peak is not found if its intensity, relative to the monoisotopic ion's intensity, is more than the specified intensity deviation percentage away from the theoretical relative intensity of the isotope ion. An isotope peak is found if its measured *m/z* is less than the specified mass deviation amount away from its expected *m/z*.

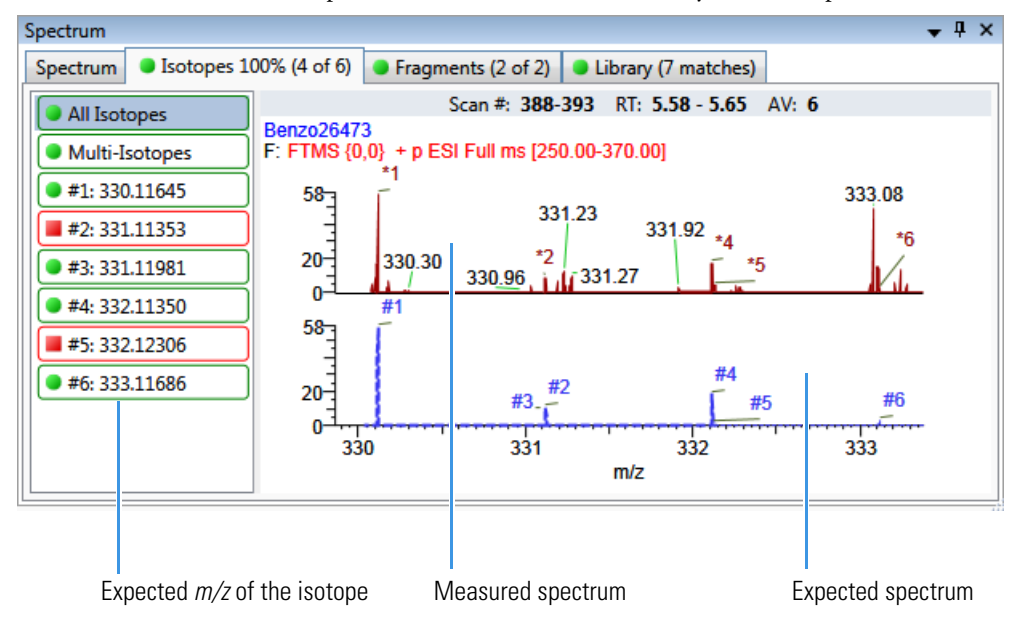

#### • **Fragments**

The Fragments page displays the maximum number of fragments as specified in the screening method. You must define fragments in the screening library.

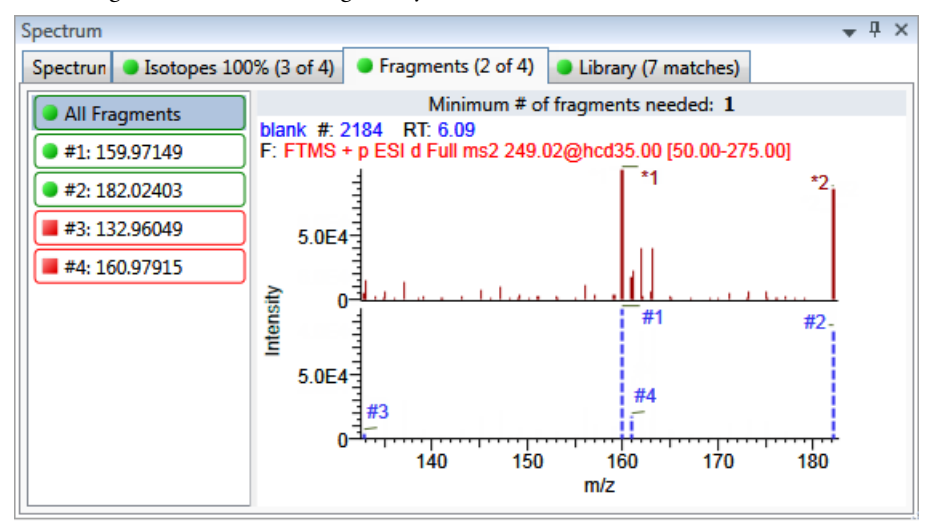

#### • **Library**

The Library page displays the matching library spectrum (in blue) and the experimental spectrum (in black). The resulting score percentage from a library search match must be higher than your specified threshold value to identify or confirm the presence of a compound.

The application scales both the matched library spectrum and the highest peak in the measured spectra at 100 percent intensity and displays the resulting neutral loss (NL) value for the matched library entry name to the right of the plot.

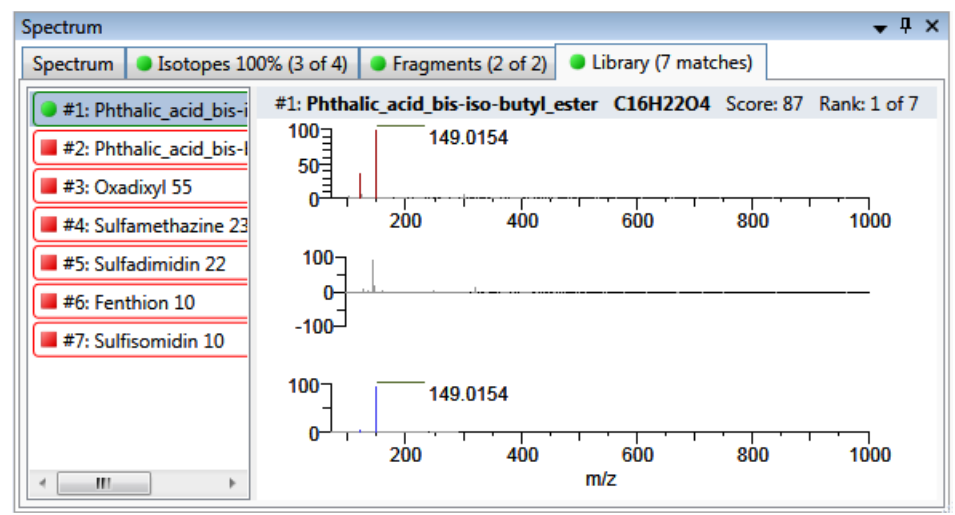

## <span id="page-15-0"></span>**Data Review for Unknown Screening Batches**

In the unknown screening view, the application displays the following panes:

- [Cross Sample Peak List Pane](#page-16-0)
- [Heat Map Pane](#page-16-1)
- [Sample List Pane](#page-16-2)
- [Spectrum Pane](#page-13-1)
- [Peak List Pane](#page-17-0)
- [Peak Identifications Pane](#page-17-1)
- [TIC Chromatogram Pane](#page-17-2)
- [XIC](#page-18-0)
- [XIC Overlay Pane](#page-18-1)
- [Group Averages Pane](#page-18-2)
- [Peak Chromatogram Pane](#page-19-0)
- [Cross Sample Peak Overlay Pane](#page-19-1)
- [Library Search Pane](#page-19-2)
- [Chemical Structure Pane](#page-20-0)
- [Fragments Pane](#page-20-1)
- [Isotopes Pane](#page-21-0)

<span id="page-16-0"></span>**Cross Sample Peak List Pane**

Use the Cross Sample Peak List pane to compare peak values across all samples in a batch.

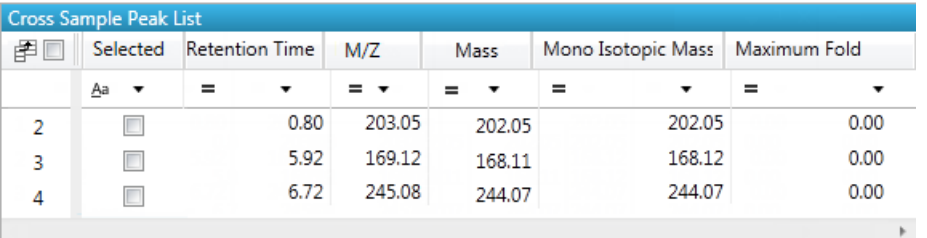

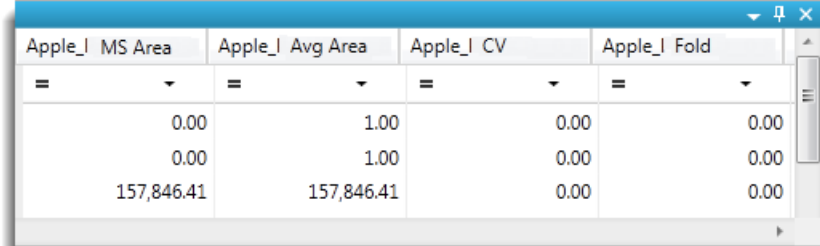

<span id="page-16-1"></span>**Heat Map Pane**

Use the Heat Map pane to display the response of each peak occurrence in the batch. The Heat Map pane displays all MS Area values for all peaks in all samples in the batch that are above the peak threshold value specified in the method. When you select a peak in the Heat Map pane, the application displays the associated results for the selected peak in all panes of the Unknown Screening view.

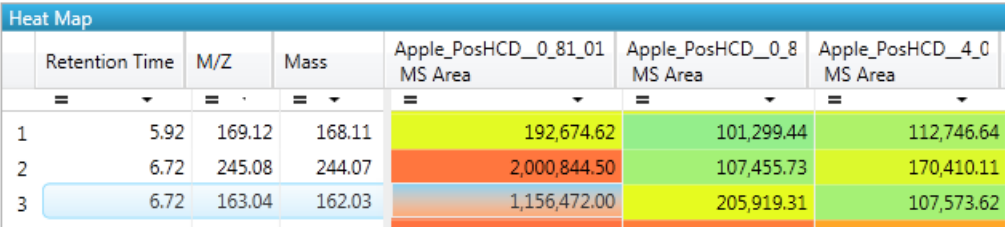

<span id="page-16-2"></span>**Sample List Pane**

Use the Sample List pane to select a sample of interest. The application displays the associated results for the selected sample in all panes of the Unknown Screening view.

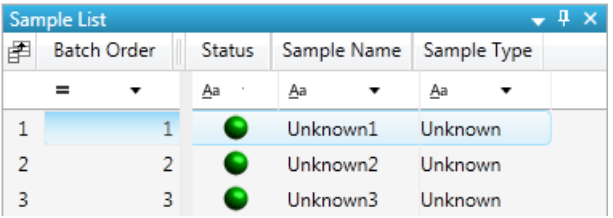

**Spectrum Pane**

When data is available, the plot width is the full mass range in the raw data file. Otherwise, the application scales the width to the scan range.

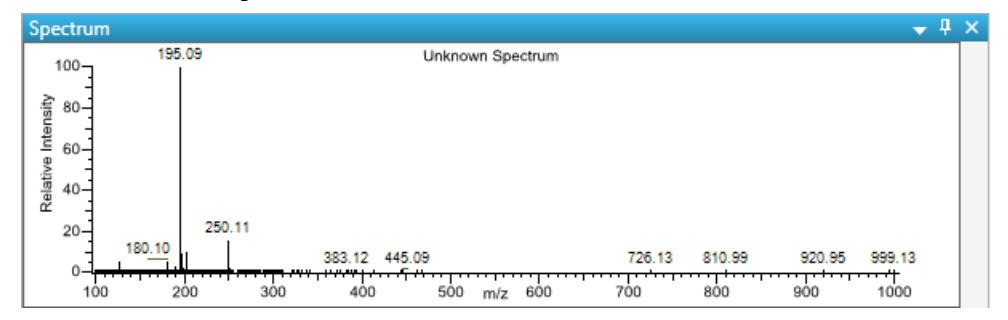

#### <span id="page-17-0"></span>**Peak List Pane**

Use the Peak List pane to select a specific peak found in the selected sample. The Peak List displays each peak that the application identified in the sample.

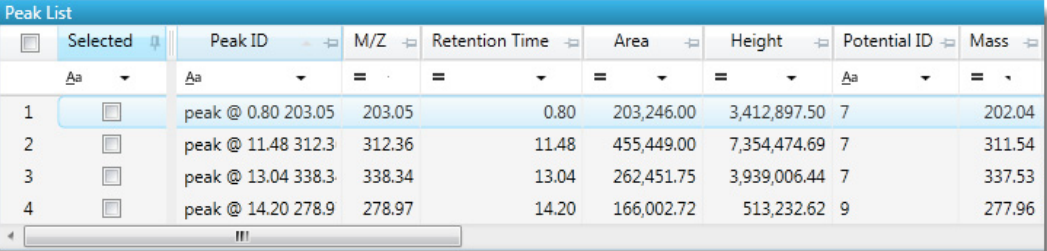

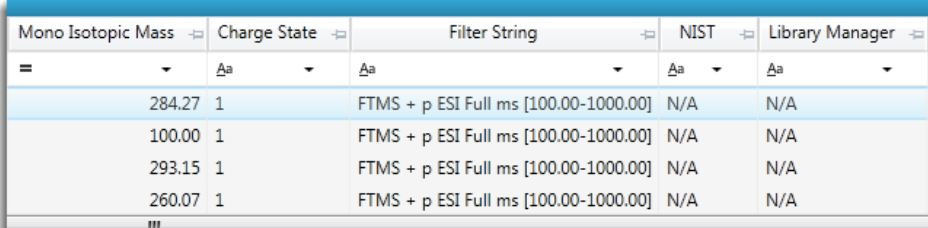

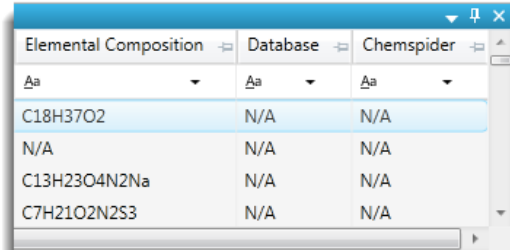

<span id="page-17-1"></span>**Peak Identifications Pane**

Use the Peak Identifications pane to display the name and formula for identified peaks and the source of the identification.

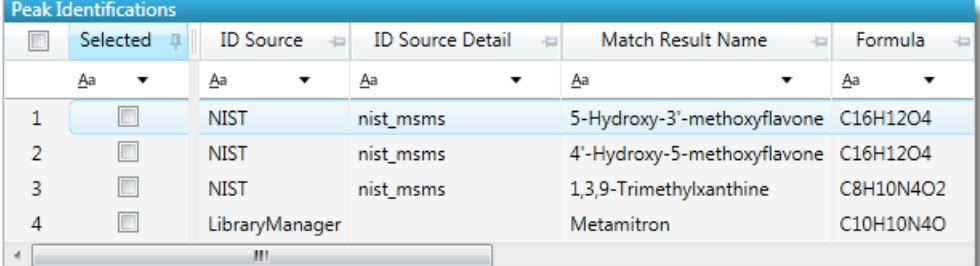

<span id="page-17-2"></span>**TIC Chromatogram Pane**

Use the TIC Chromatogram pane to display the relative intensity of a trace along the length of the sample data retention window.

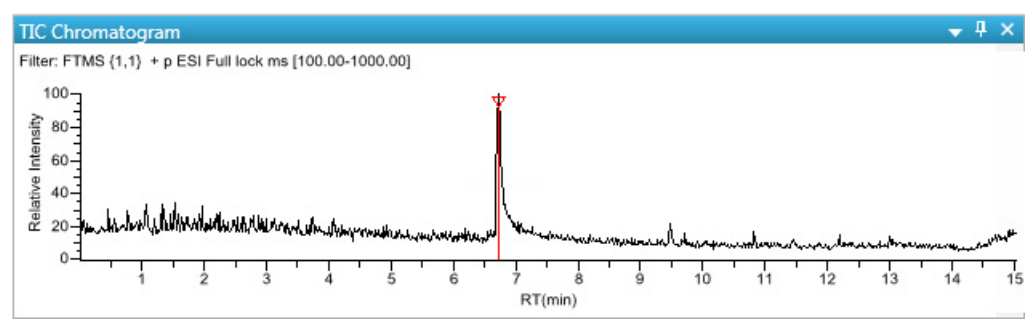

## <span id="page-18-0"></span>**XIC**

Use the XIC pane to display the absolute intensity of an extracted trace along the length of the sample data retention window.

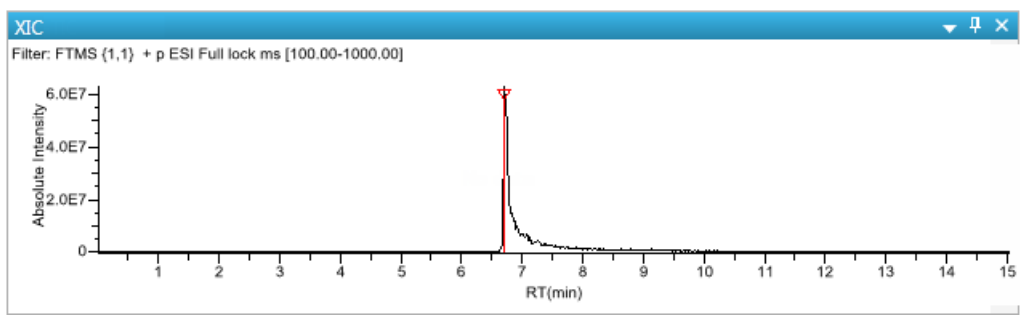

#### <span id="page-18-1"></span>**XIC Overlay Pane**

Use the XIC Overlay pane to view specific groups of peaks. You can choose to view all peaks, selected peaks only, or the top twenty most intense peaks (by area). The XIC Overlay plot is a collection of overlaid, extracted *m/z* ion plots that use a different color for each peak.

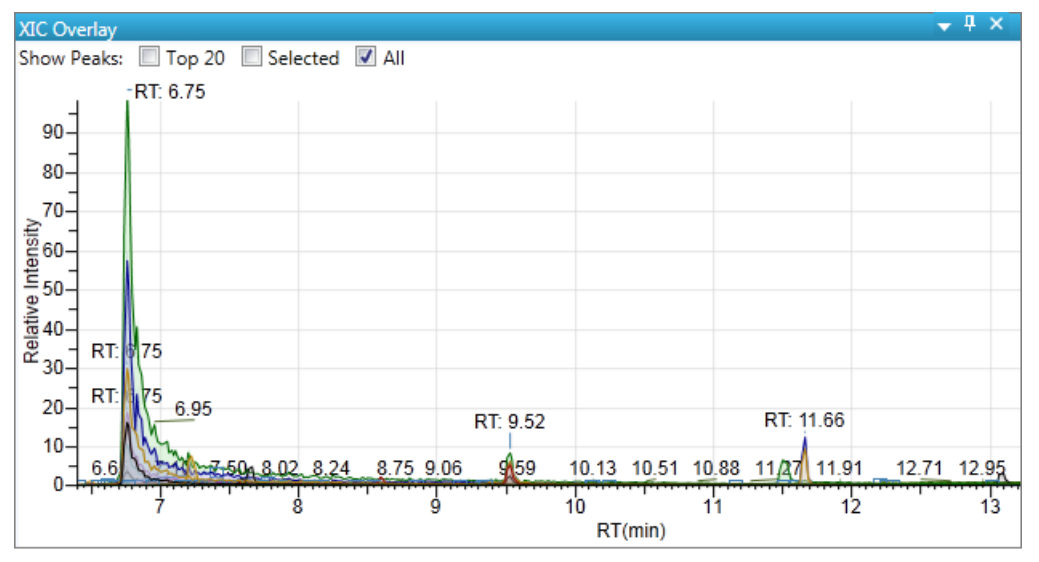

#### <span id="page-18-2"></span>**Group Averages Pane**

Use the Group Averages pane to compare the peak areas of different samples to a control group of samples.

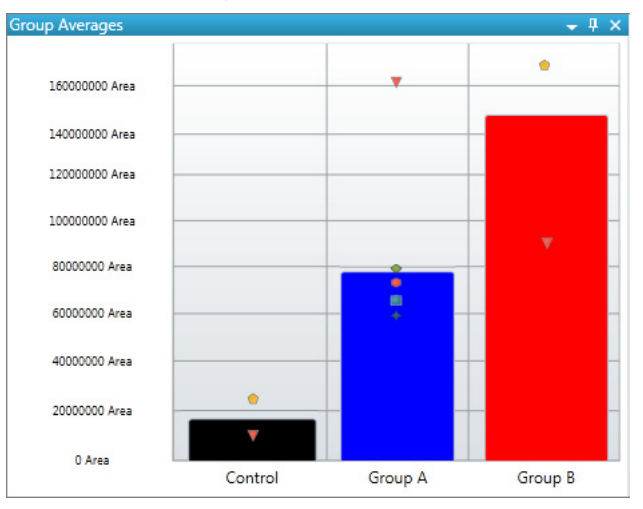

<span id="page-19-0"></span>**Peak Chromatogram Pane**

Use the Peak Chromatogram pane to display the selected chromatogram peak. The Peak Chromatogram pane initially displays the apex scan for the detected peak. You can manually integrate the peak and use the updated peak to generate reports.

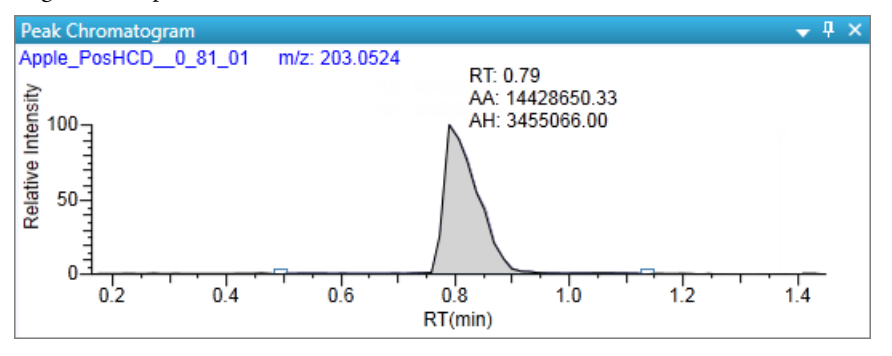

<span id="page-19-1"></span>**Cross Sample Peak Overlay Pane**

Use the Cross Sample Peak Overlay pane to compare instances of a selected peak across all samples in the batch. The application overlays all occurrences of the peak in the batch. The application displays the names of all samples in the batch where the selected peak is found. Samples that are assigned to groups are color coded, and the peaks found in those samples are color coded in the plot.

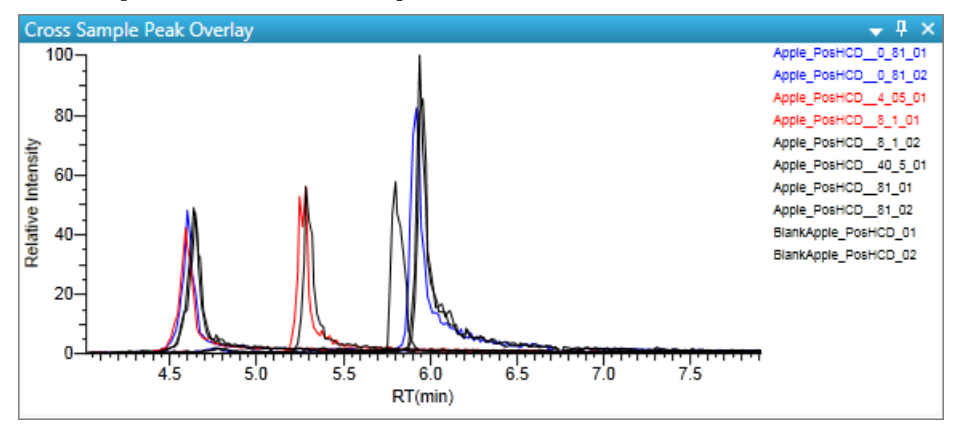

<span id="page-19-2"></span>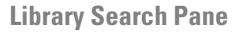

The Library Search pane displays the best library matches for the selected peak, with the highest score listed first.

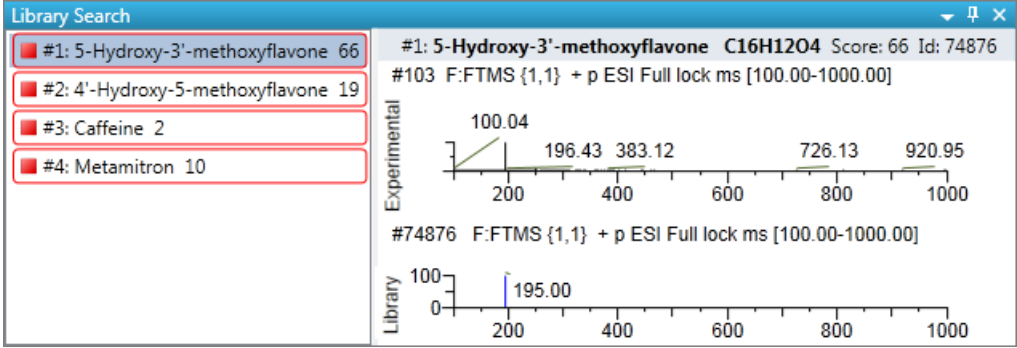

<span id="page-20-0"></span>**Chemical Structure Pane**

Use the Chemical Structure pane to view the chemical formula and structure for the peak that is currently selected in the Peak List pane. The application displays the chemical formula (and CAS number when available) that was found in the search database that you specified in the method.

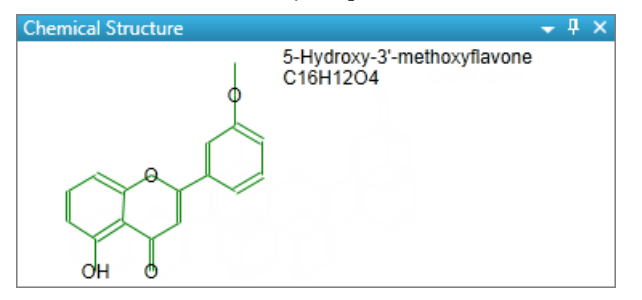

#### <span id="page-20-1"></span>**Fragments Pane**

The Fragments pane displays the maximum number of fragments as specified in the unknown screening method. When a compound database search returns a match for a peak that has fragments, the Fragments pane displays the theoretical fragments. When the data has an MS/MS element that is identified as belonging to the chromatographic peak, the Fragments pane displays the fragments found in the MS/MS scan.

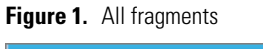

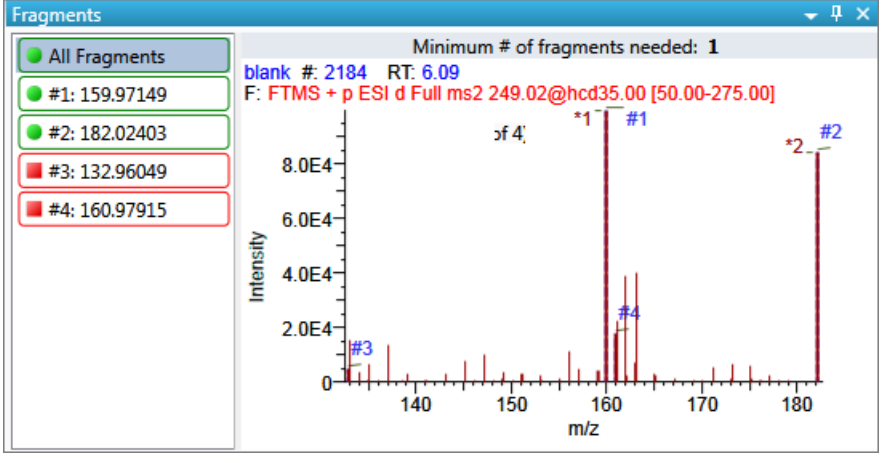

Expected spectrum in blue Measured spectrum in red

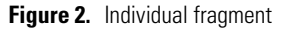

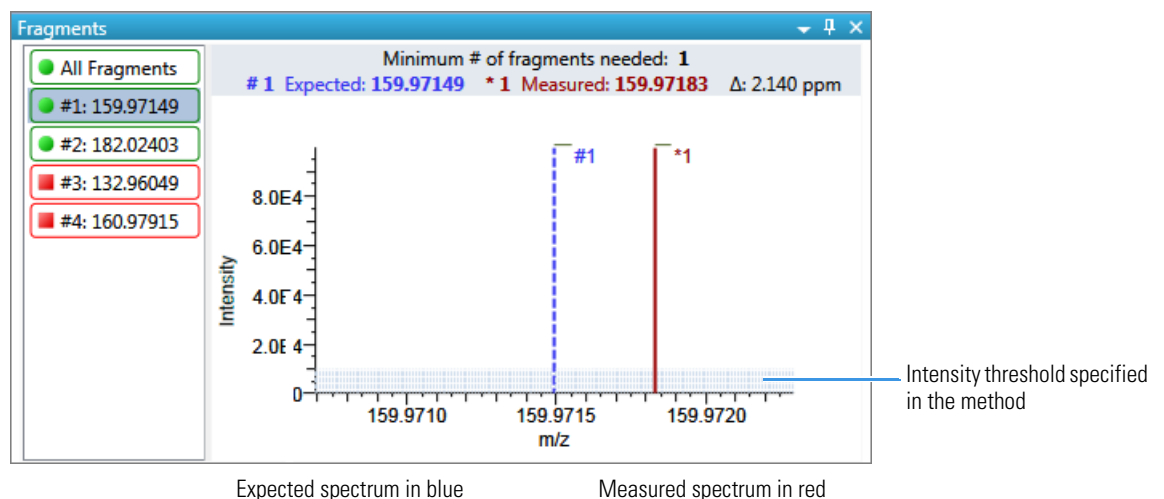

#### <span id="page-21-0"></span>**Isotopes Pane**

The isotopes pane displays isotopic pattern results for all adducts of a compound according to the threshold and deviation parameters defined in the unknown method. To identify or confirm the presence of a compound, the resulting score percentage from isotopic pattern matching must be higher than the specified fit threshold percentage. **Figure 3.** Isotopes pane with overlaid spectra for all isotopes

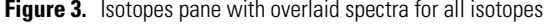

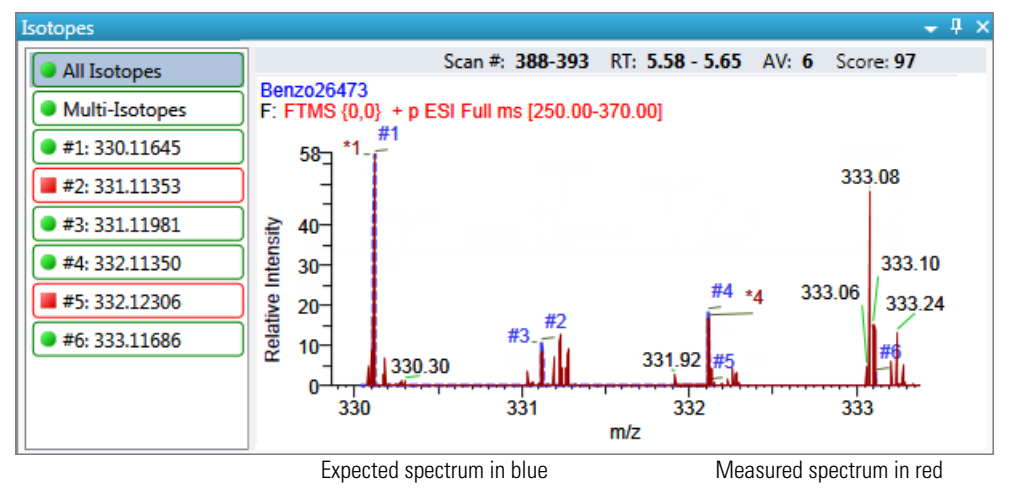

**Figure 4.** Isotopes pane with overlaid spectra for multi-isotopes

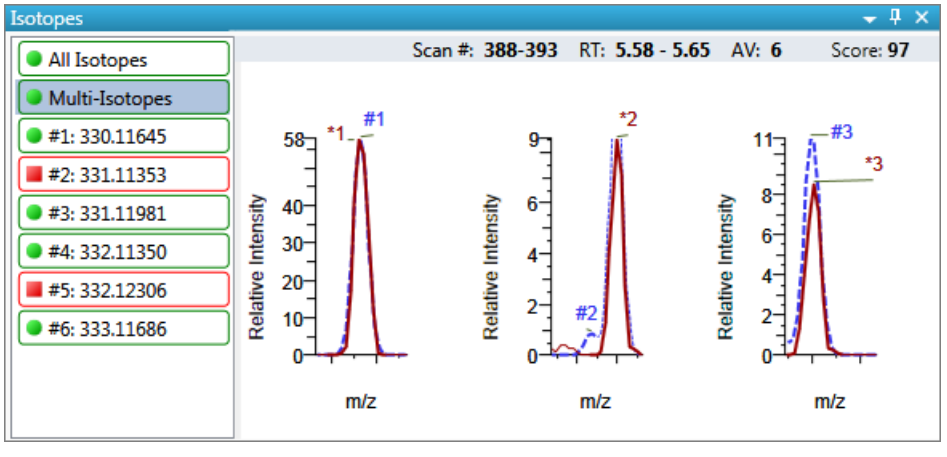

Expected spectrum in blue Measured spectrum in red

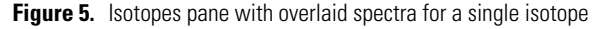

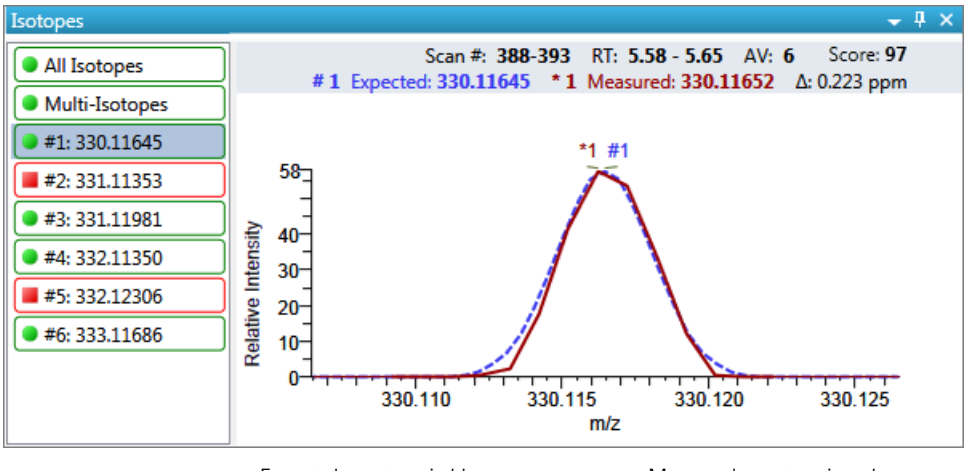

Expected spectrum in blue Measured spectrum in red

<span id="page-22-0"></span>**Report View** The Report View displays example reports for the current batch. You must have an open batch to use the features in the Report View. Follow these procedures:

- [To open the Report View](#page-22-1)
- [To preview a report](#page-23-0)
- [To generate a report as a PDF, an Excel™, or a CSV file](#page-23-1)
- [To print a report](#page-23-2)
- [To display a generated report](#page-23-3)
- [To edit a report template](#page-24-1)
- [To create a new report template](#page-24-2)

#### <span id="page-22-1"></span>**To open the Report View**

Click **Report View** in the navigation pane.

**Report View** 

The application opens the Report View.

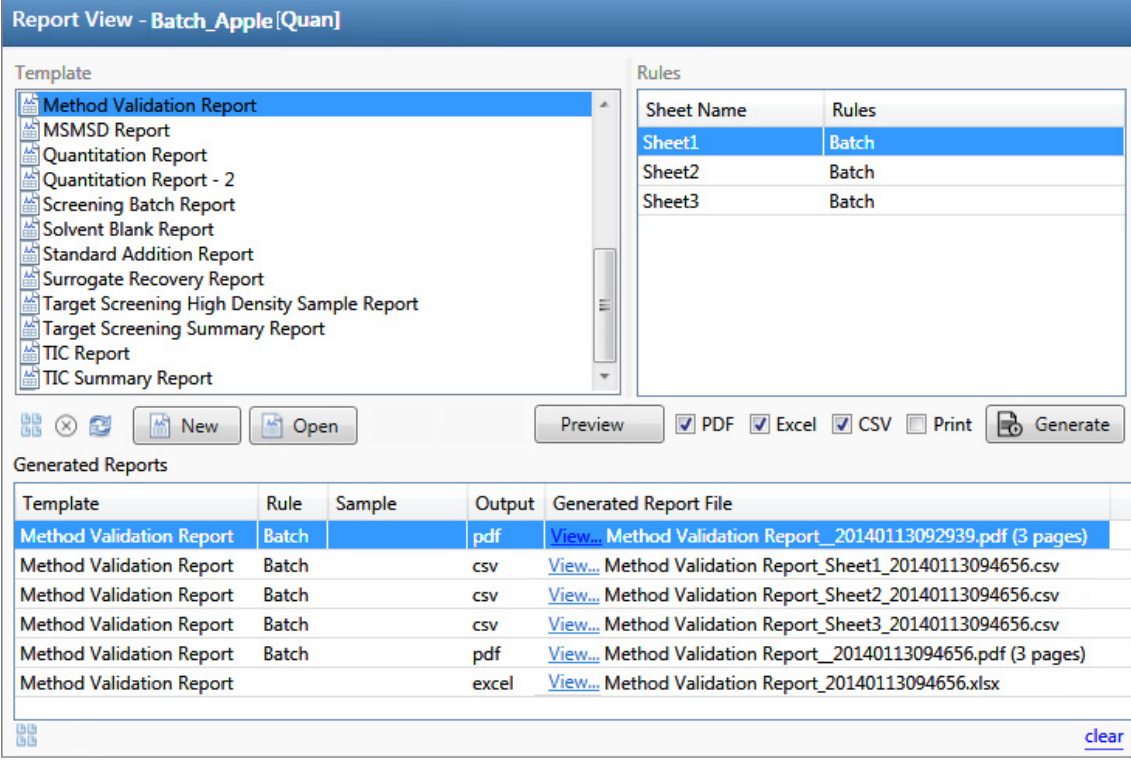

The Open and New buttons open the Report Designer. For details about using the Report Designer, refer to "Working in the Report Designer" in Chapter 12 of the *TraceFinder User Guide*.

#### <span id="page-23-0"></span>**To preview a report**

1. In the Template pane, select a report template.

The template list shows all the report templates that you configured in the Configuration console.

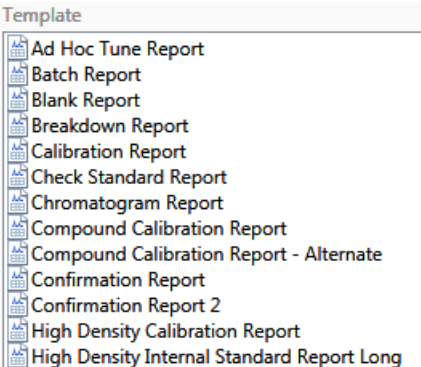

### 2. Click **Preview**, **Preview**

The application opens the Report Designer, showing the report information for the current batch in the selected report template format.

#### <span id="page-23-1"></span>**To generate a report as a PDF, an Excel™, or a CSV file**

- 1. In the Template pane, select a report template.
- 2. Select the check box for each of the file types that you want to create: **PDF**, **Excel**, or **CSV**.
- 3. Click Generate,  $\boxed{\bigoplus}$  Generate

The application does the following:

• Displays a green progress bar as it generates the reports.

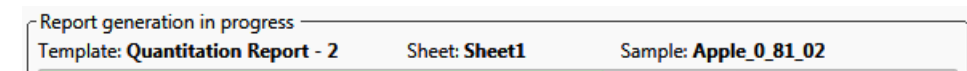

- Creates a report with the selected report template as a PDF, an Excel, or a CSV file.
- Adds information about the generated report to the Generated Reports pane.
- Saves the report files to the …\TraceFinderData\3.3\Projects\*batch*\ReportOutput folder.

#### <span id="page-23-2"></span>**To print a report**

- 1. In the Template pane, select a report template.
- 2. Select the check box for the **Print** file format.
- 3. Click Generate,  $\boxed{\mathbb{B}}$  Generate

The application does the following:

- Creates a report for the current batch using the selected report template format.
- Prints the report to your default printer.
- Adds information about the generated report to the Generated Reports pane.
- Saves the report files to the …\TraceFinderData\3.3\Projects\*batch*\ReportOutput folder.

#### <span id="page-23-3"></span>**To display a generated report**

In the Generated Reports pane, click **View** for the report that you want to see.

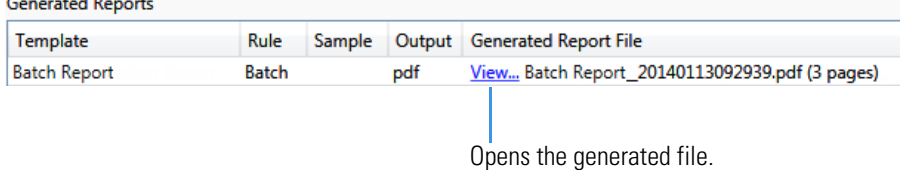

#### <span id="page-24-1"></span>**To edit a report template**

- 1. In the Template pane, select a report template.
- 2. Click  $Open$ ,  $\boxed{\triangle}$  Open

The application opens the Report Designer showing the template in an Excel spreadsheet.

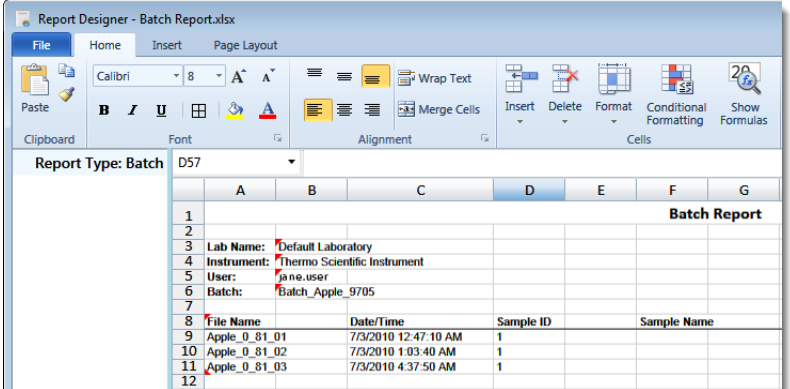

3. Use the features in the Report Designer to edit the template.

#### <span id="page-24-2"></span>**To create a new report template**

1. Click **New**,  $\frac{a}{2}$  New

The application opens the Report Designer showing an empty template in an Excel spreadsheet.

2. Use the features in the Report Designer to create the template.

## <span id="page-24-0"></span>**Local Method View**

In the Local Method view of the Analysis mode, you can edit only the local copy of the method, or you can edit the master method and overwrite the local copy with the edited master method. A local method is a copy of a master method associated with a batch. Editing the local method does not affect parameters in the master method.

#### **To open the Local Method view**

Click **Local Method** in the Analysis navigation pane.

The Acquisition page of the Local Method View opens. The Acquisition pages are different for quantitation methods, target screening, and unknown screening methods. See [Local Method View for a quantitation method](#page-25-1), [Local Method View for a target screening method,](#page-25-2) or [Local Method View for an unknown screening method](#page-25-3).

From the Local Method view, access the method parameters just as you would for a master method.

Local methods are named *BatchName\_MasterMethodName*.

#### **To edit a local method**

1. Enter any changes to the local method.

To edit a method, refer to the method development chapters in the *TraceFinder User Guide*.

- 2. Choose **File > Save**.
- 3. To process the batch or create new reports with the edited local method, return to the Batch View and submit the batch.
- **To overwrite the local method with the master method in the Batch View**

In the Batch View, click **Update**.

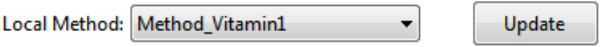

The application overwrites the local method with the master method of the same name. You can use this feature to overwrite an edited local method with the original master method or to overwrite the local method with an updated master method.

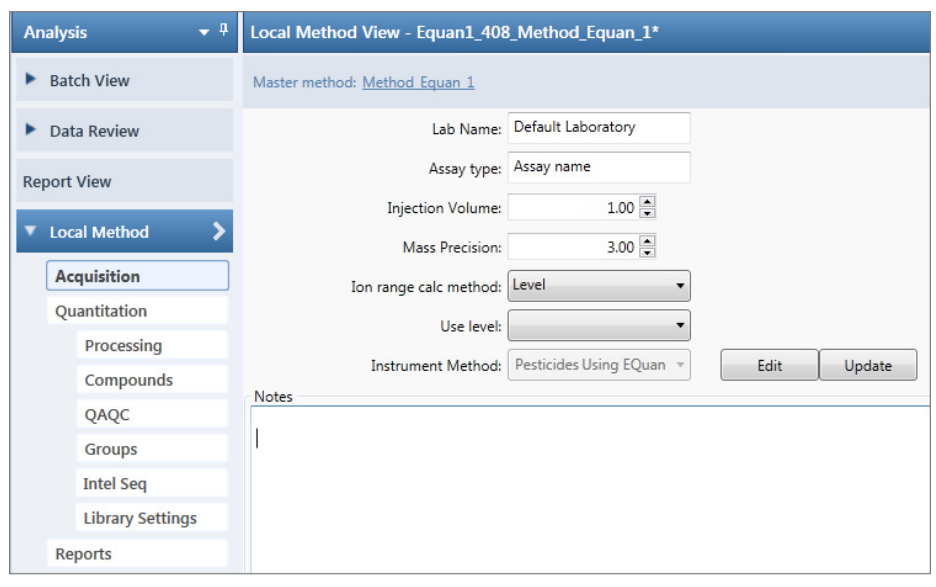

#### <span id="page-25-1"></span>**Figure 6.** Local Method View for a quantitation method

<span id="page-25-2"></span>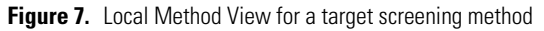

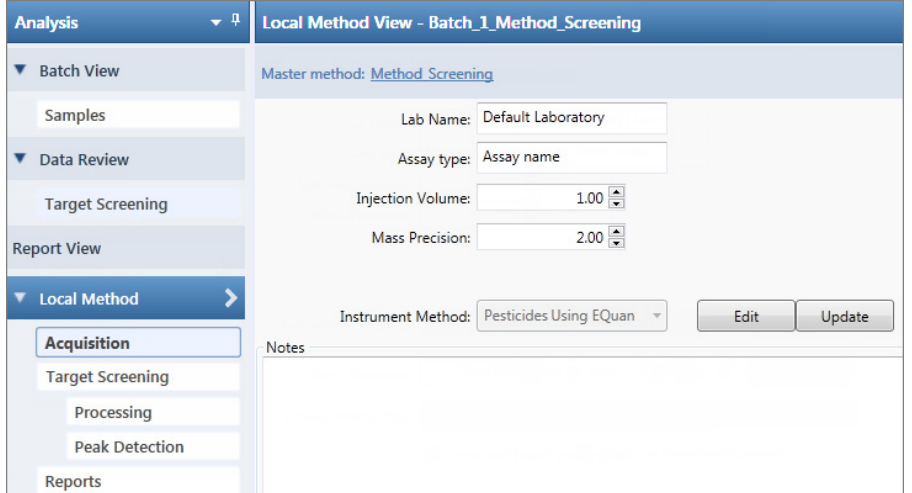

<span id="page-25-3"></span>**Figure 8.** Local Method View for an unknown screening method

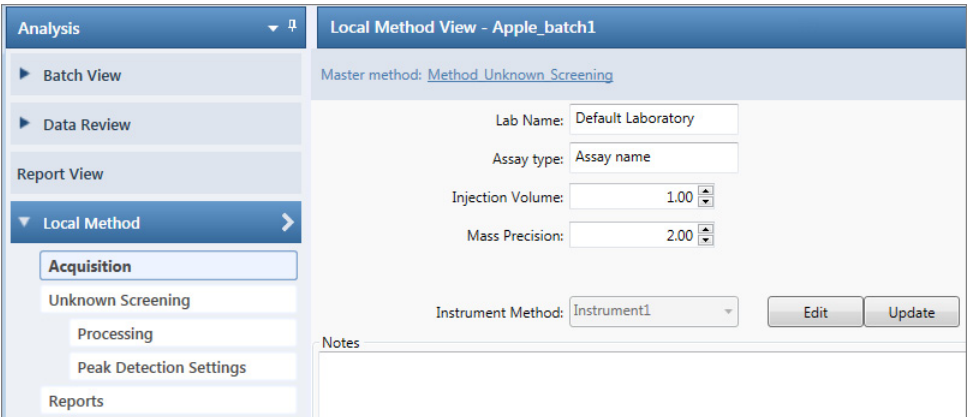

<span id="page-25-0"></span>**Trademarks** TraceFinder is a trademark and Xcalibur is a registered trademark of Thermo Fisher Scientific Inc. in the United States.

Excel and Microsoft are registered trademarks of Microsoft Corporation in the United States and other countries.